# UZB

1 1

# Z-Wave USB Adapter User's Manual

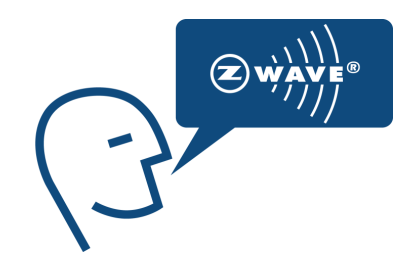

# **CONTENTS**

1 1

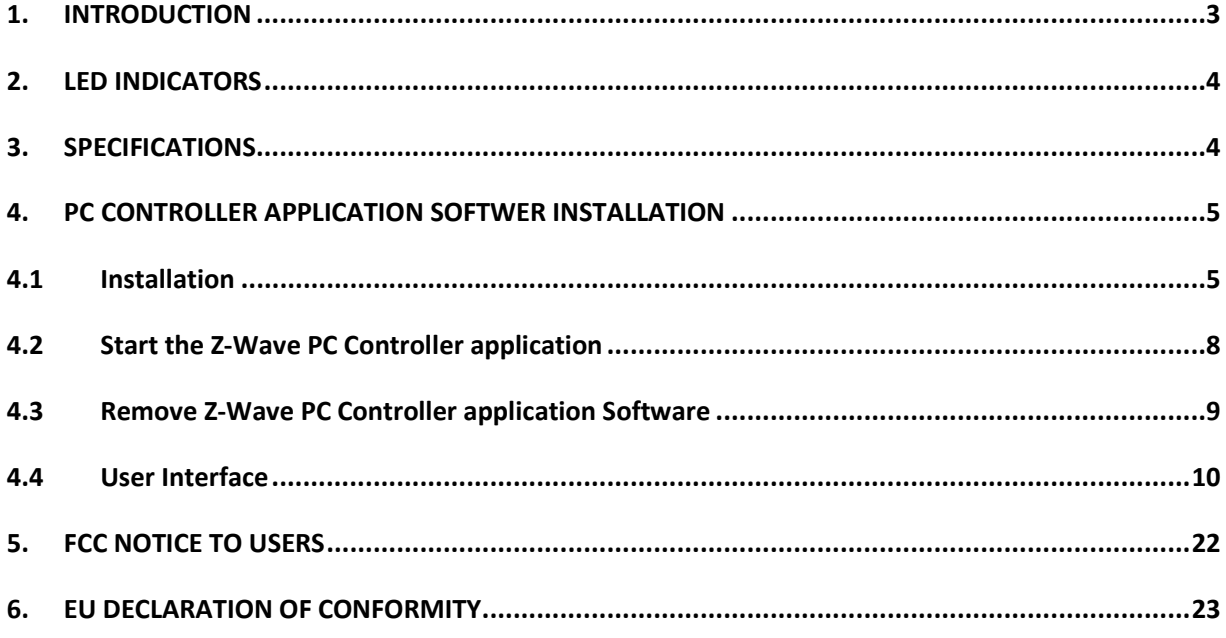

# 1. INTRODUCTION

UZB, Z-Wave USB Stick and bundled application software (PC Controller) enables you to control a range of Z-Wave enabled devices through your PC or Notebook.

Z-wave is an established short range interoperable two way RF mesh network technology.

1 1

Refer to http://www.z-wave.com/modules/ZwaveStart/ for detail of the technology.

Refer to http://www.z-wave.com/modules/Products/ for various Z-Wave ready products.

Refer to http://www.z-wavealliance.org/modules/AllianceStart/ for Z-Wave Alliances.

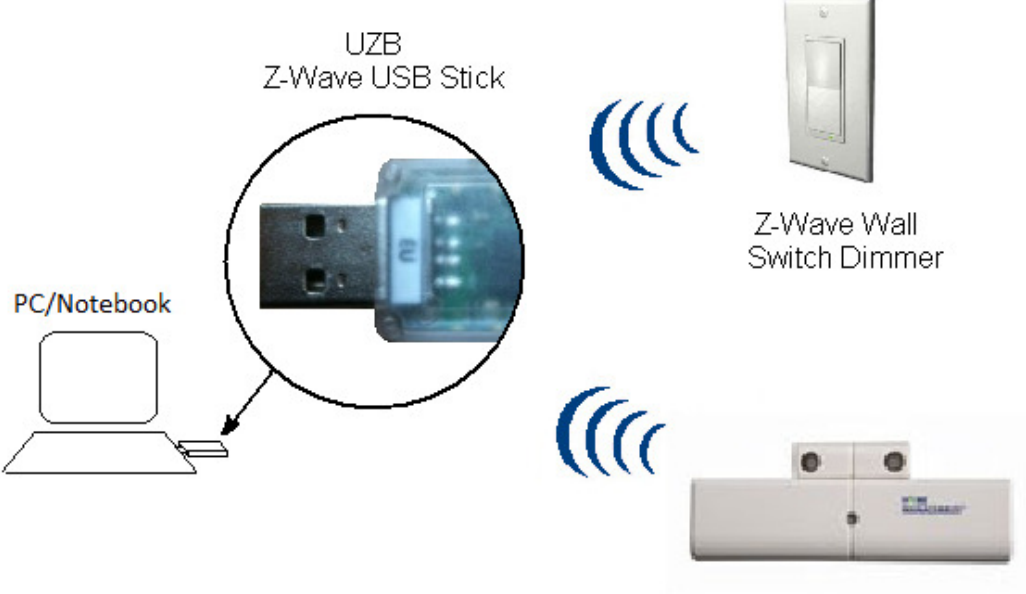

Z-Wave Door / Window Sensor

#### Features

- Simply plug in UZB to USB port of a PC/Notebook with PC Controller installed
- Fully compatible with Z-wave enable network that can communicate with any Z-wave certified device.

# System Requirements

- Windows 2000/XP/Vista 7 32 & 64 bit
- Linux kernel 2.6.24+

# 2. LED INDICATORS

- Red LED
- **Green LED**

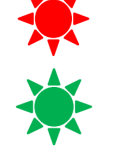

1 1

USB Power indicator On when powered.

Z-Wave communication activity indicator Blink during z-wave communicating activity.

## 3. SPECIFICATIONS

#### Z-Wave & RF Specification

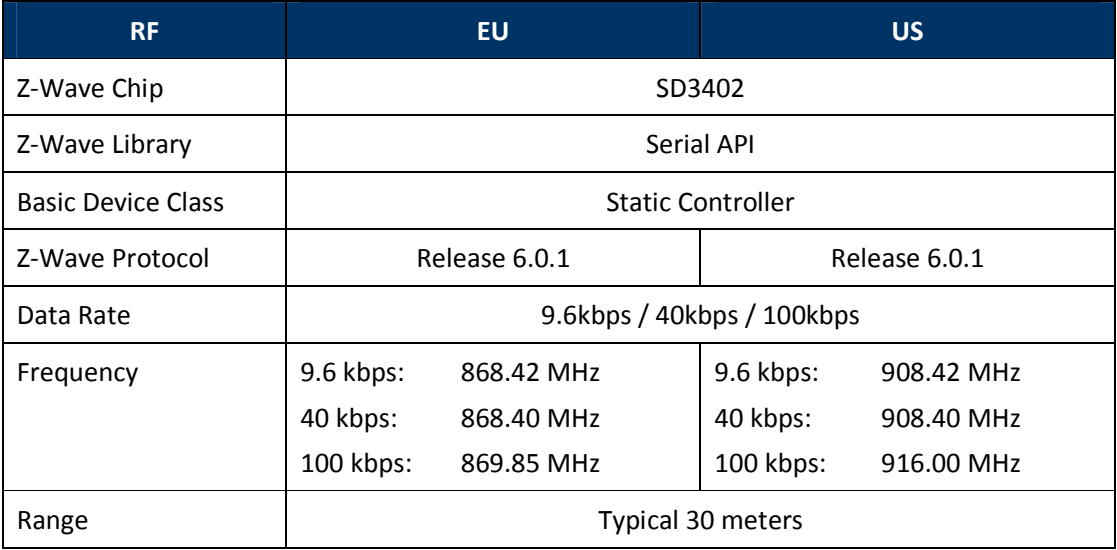

# 4. PC CONTROLLER APPLICATION SOFTWER INSTALLATION

1 1

#### 4.1 Installation

- 1. Exit all programs.
- 2. Run the installation file of the Z-Wave PC Controller application.

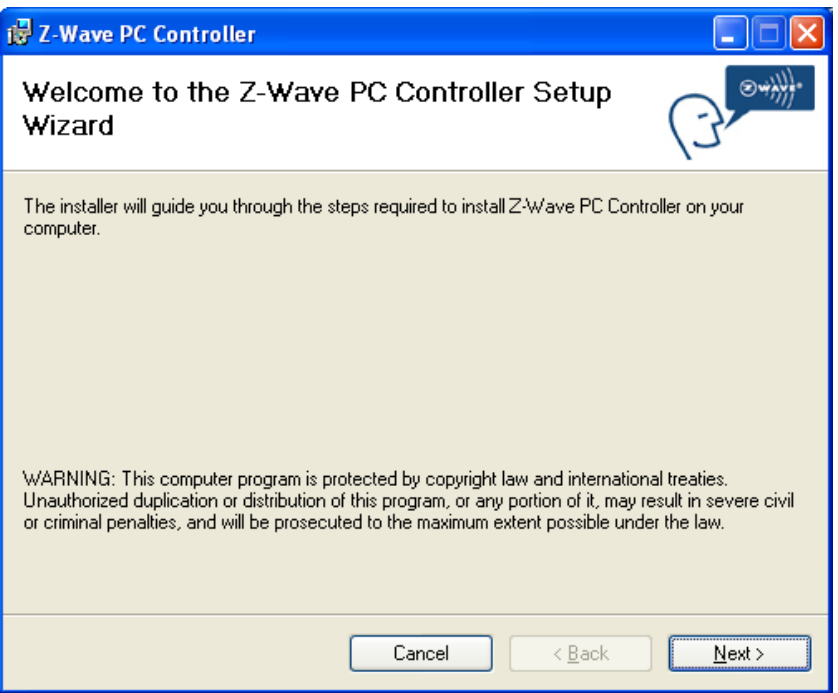

Figure 1. Welcome page of Z-Wave PC Controller installation

3. Select the installation folder and who should be able to use the Z-Wave PC Controller application. Please note, that it is not recommended to move the Z-Wave PC Controller application manually after it has been installed into the above specified folder. When done, click Next.

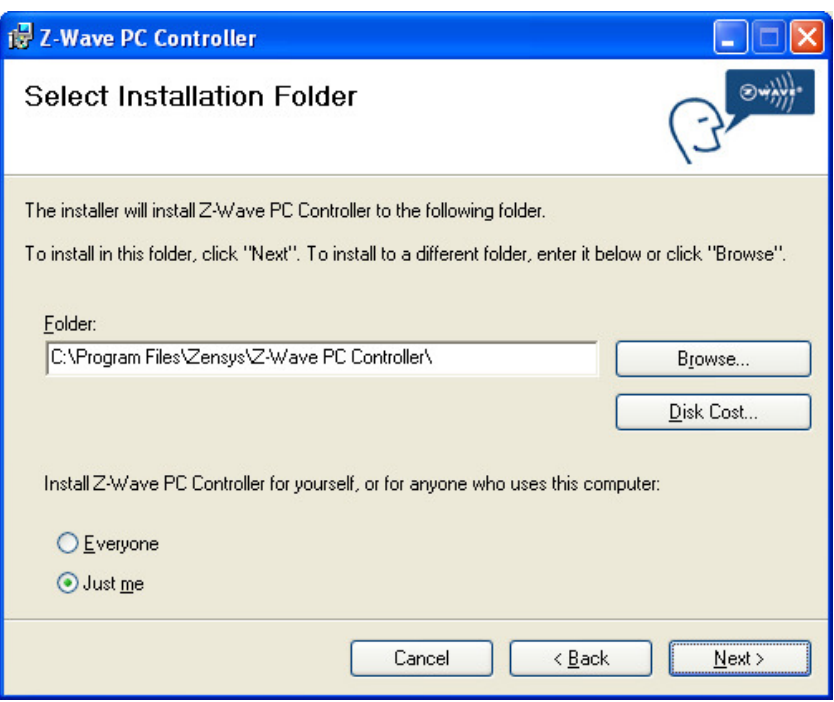

1 1

Figure 2. Installation folder

4. Installation confirmation appears. Click Next again to confirm and start the installation.

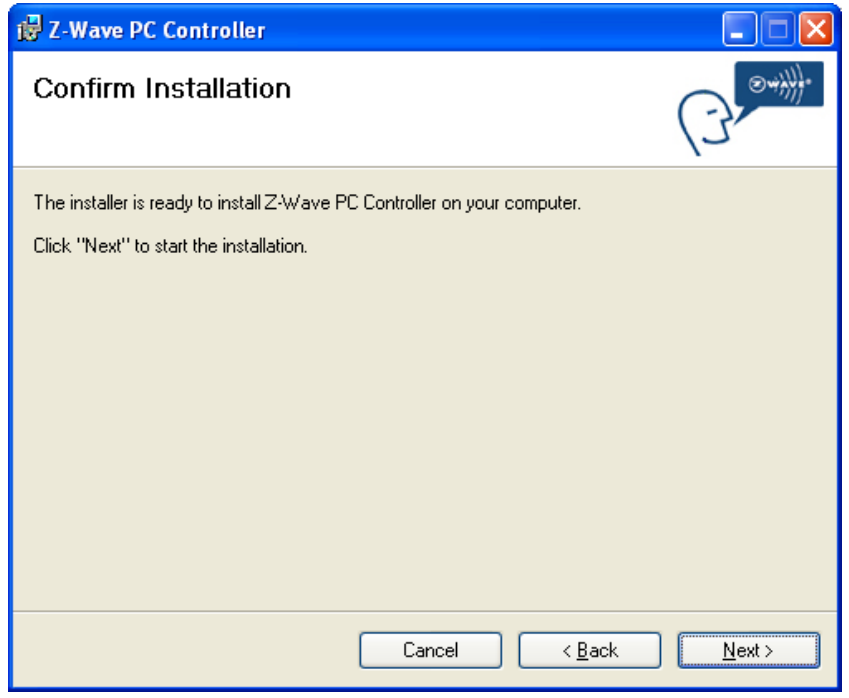

Figure 3. Confirmation page of Z-Wave PC Controller installation

5. The actual installation procedure will pass with progress indicator and final confirmation appears.

1 1

6. Click Close to complete the installation.

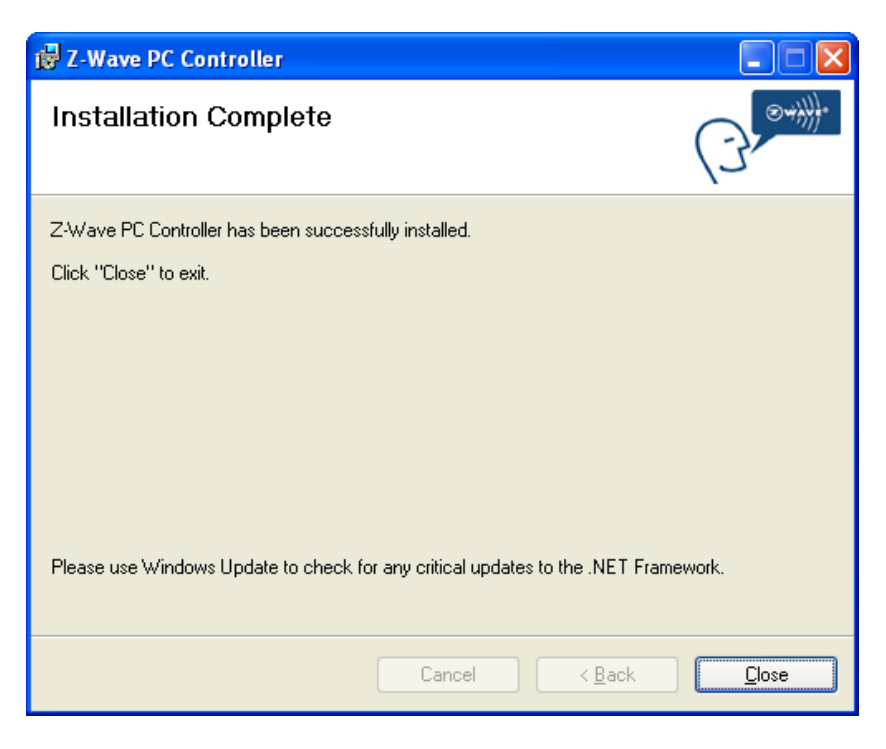

Figure 4. Installation complete

#### 4.2 Start the Z-Wave PC Controller application

You can start the Z-Wave PC Controller using the Start menu. To open the Start menu, click the Start button in the lower-left corner of your screen. Or, press the Windows logo key on your keyboard. The Start menu appears.

1 1

To open Z-Wave PC Controller, click its icon shown in the left pane of the Start menu that displays the most frequently used programs list. If you don't see its icon there, click All Programs at the bottom of the left pane. Instantly, the left pane displays a long list of programs in alphabetical order, followed by a list of folders. Click Zensys folder, then click Z-Wave PC Controller folder and finally Z-Wave PC Controller icon.

Each time you start Z-Wave PC Controller, you are actually running the "C:\Program Files\Zensys\Z-Wave PC Controller\ZWaveController.exe" executable file, although you do not usually type its name or even see it.

Run the PC based Controller application, and the Main window will appear as shown below:

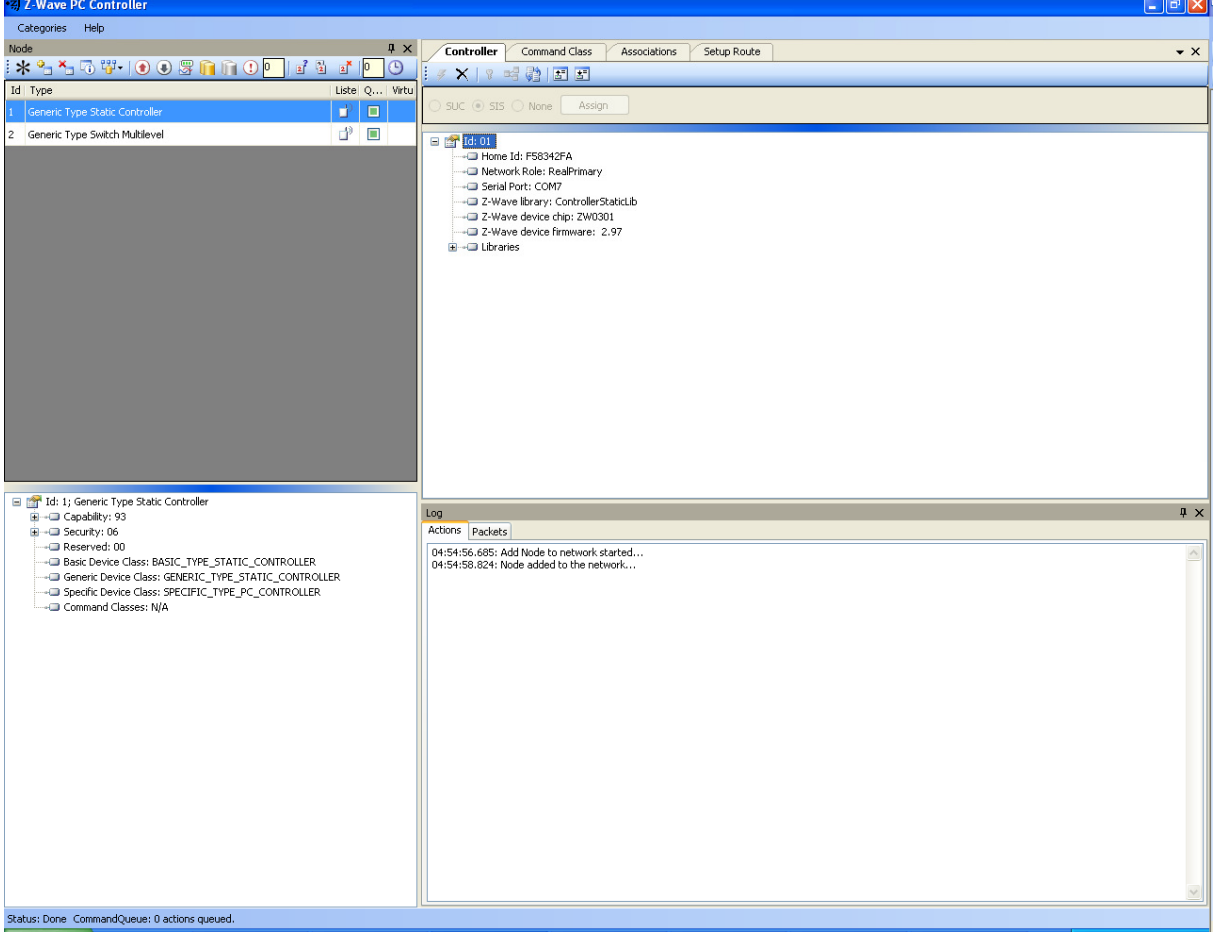

#### Figure 5. PC based Controller Main Window

#### 4.3 Remove Z-Wave PC Controller application Software

You can uninstall Z-Wave PC Controller from your computer if you no longer use it.

1 1

1. Open Add or Remove Programs in Control Panel.

To do it, click Start, then click Control Panel (in Classical View - click Start, then point to Settings, and click Control Panel), and then double-click Add or Remove Programs.

- 2. Click the program in the list and then click the Remove button. You can sort programs by selecting different options in Sort by.
- 3. Standard confirmation dialog appears. Click Yes to continue the removal of the Z-Wave PC Controller software.
- 4. Z-Wave PC Controller and its settings will be removed without prompting you further.

#### 4.4 User Interface

The PC Based Controller application Main window (See Figure 3) is divided into the following views:

1 1

- Title bar
- Menu bar
- Node
- Controller
- Command Class
- Associations
- Setup Route
- Node Info
- Log
- Status Bar

#### 4.4.1 Main Menu

On top of the Main window is the Application Main Menu. It has the following items:

#### Categories Menu

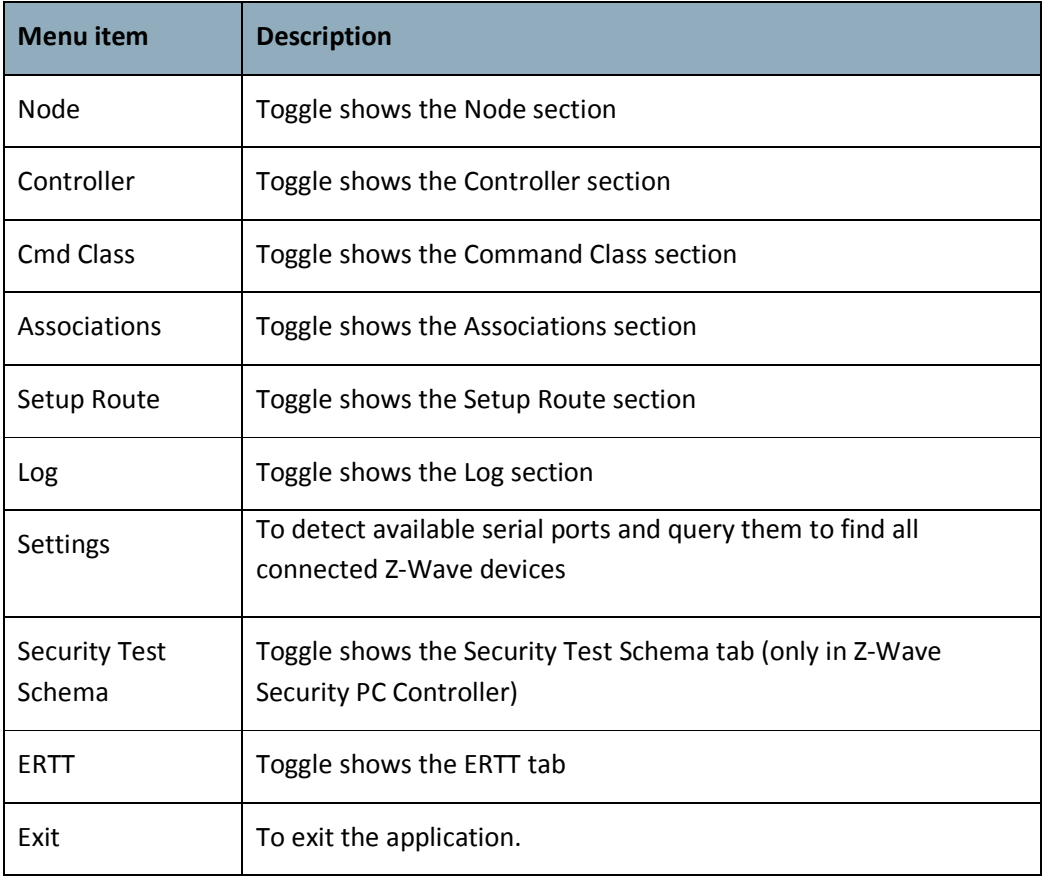

#### Help menu

Z-Wave Pc Controller comes with its own built-in Help system. The Help menu includes the items to access this Help system.

1 1

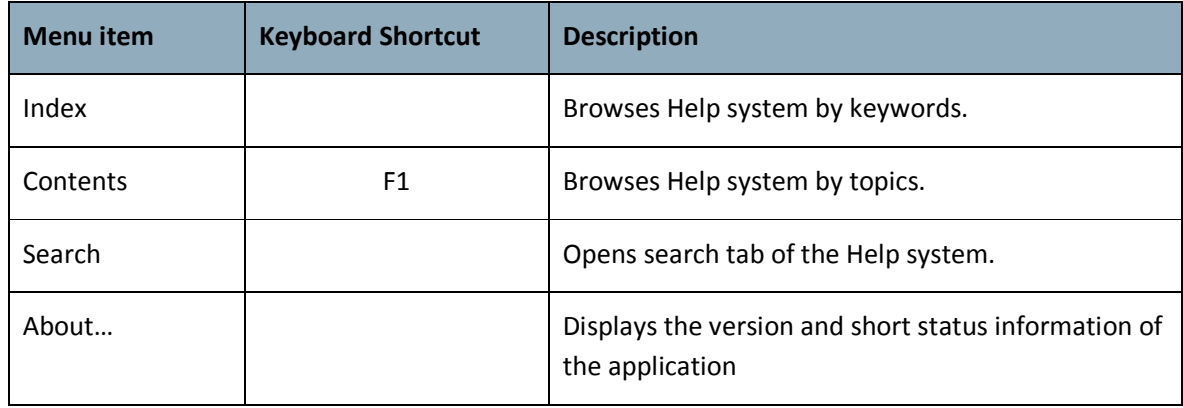

#### 4.4.2 Node View

The Node View contains Menu Bar, Node List and Node information for the selected node.

1 1

It is used for operations with nodes.

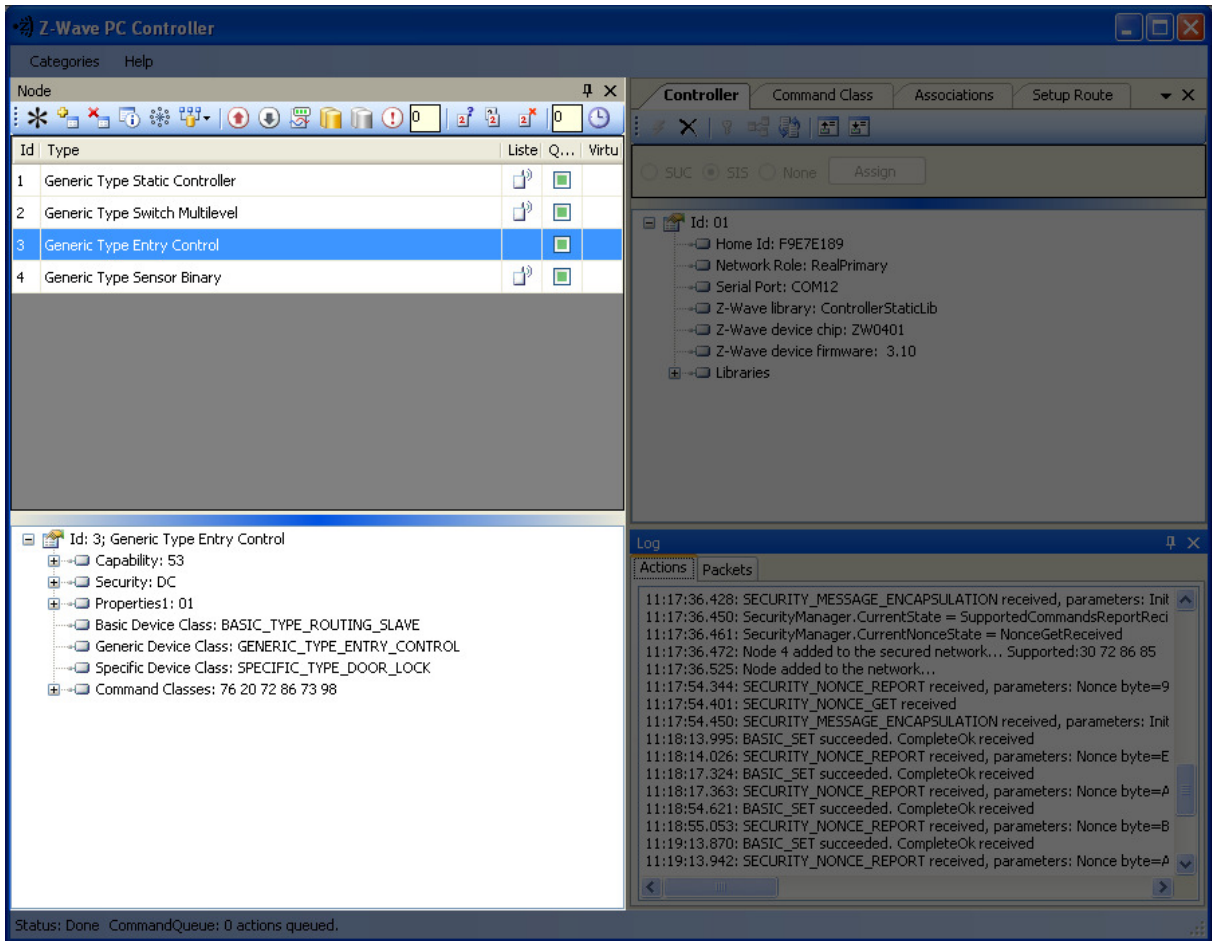

Figure 6. Node section

The Node's Menu Bar has the following items:

1 1

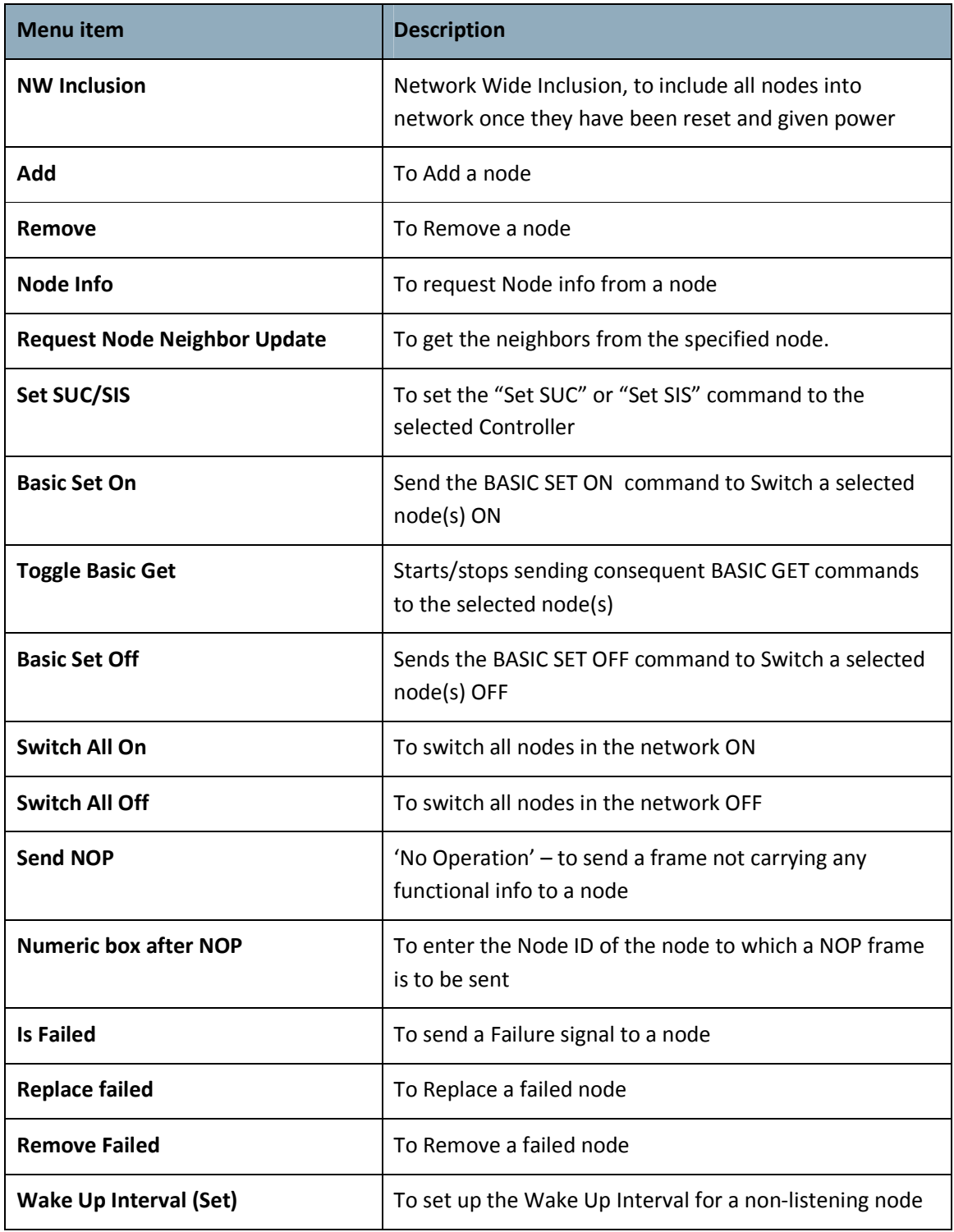

The Node List has three columns:

- Node Id shows the IDs of all nodes in the network;
- Device Type shows description of the type of every node in the network;

1 1

• Status – shows the current status of a node.

The Node Info section gives structured information about the selected node. For more information, please refer to Z-Wave Device Class Specification documentation.

#### 4.4.3 Controller View

The Controller view includes Menu Bar, Network Role Option and Controller Information sections.

1 1

The Controller view is used for operations with controllers.

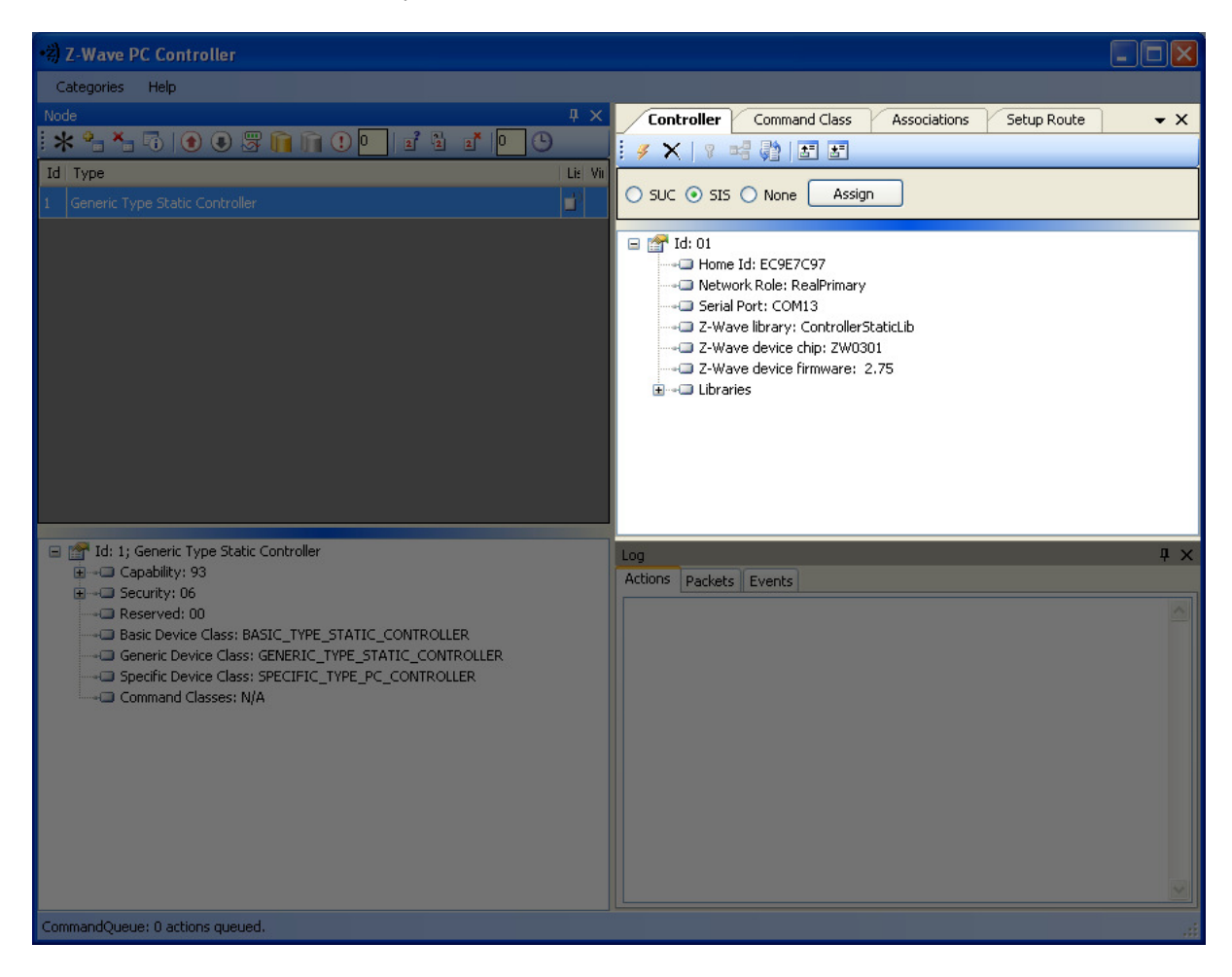

Figure 7. Controller view

The Controller's Menu Bar has the following items:

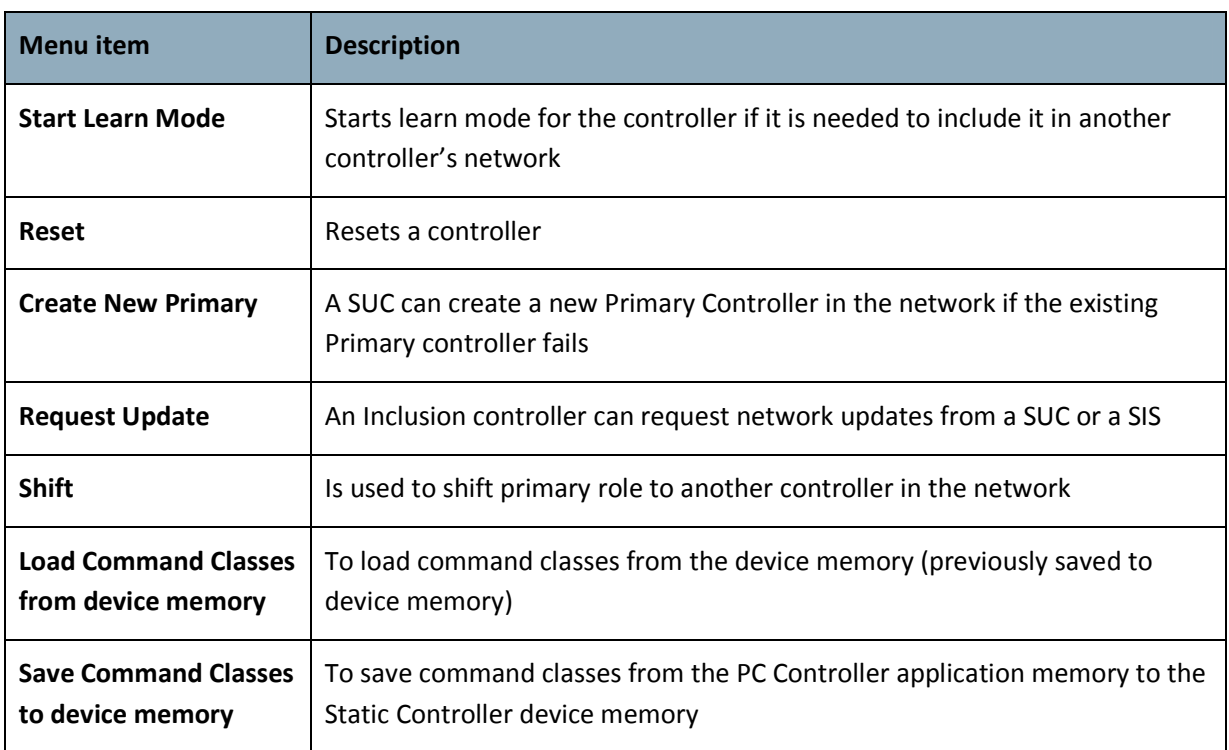

1 1

The Network Role Option section has controls to assign the role of the SC in the network:

- SUC Static Update Server
- SIS Static Update Controller with ID server
- None

General information regarding the SC is displayed in the Controller Information section in the following items:

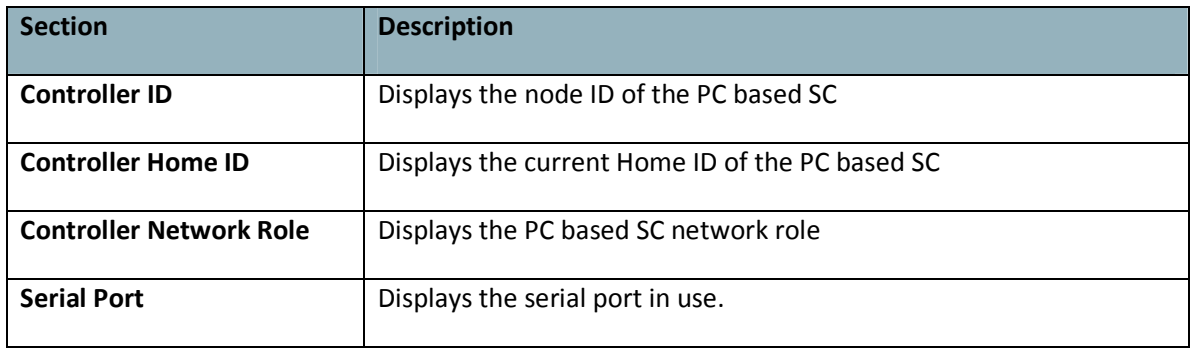

#### 4.4.4 Associations View

The Associations view has a Menu bar, and two fields: Source and Groups. It is used to set up associations between nodes.

1 1

The Menu bar has two items:

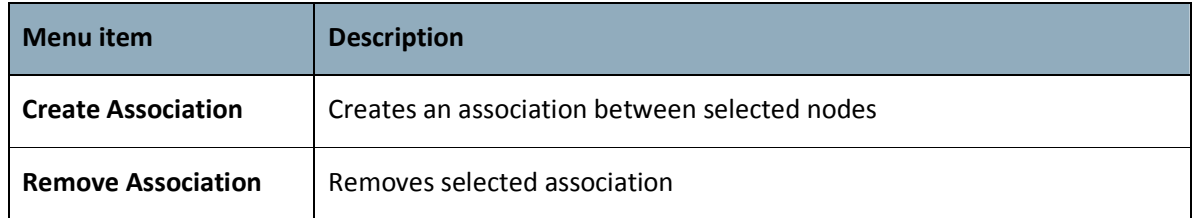

The Source field shows the list of available source nodes that support the Association command class, e.g. Binary sensor.

The Groups field shows the association groups that can be or have been created.

The "Assign Return Routes" checkbox is to define whether the Controller should assign return routes together with setting the association.

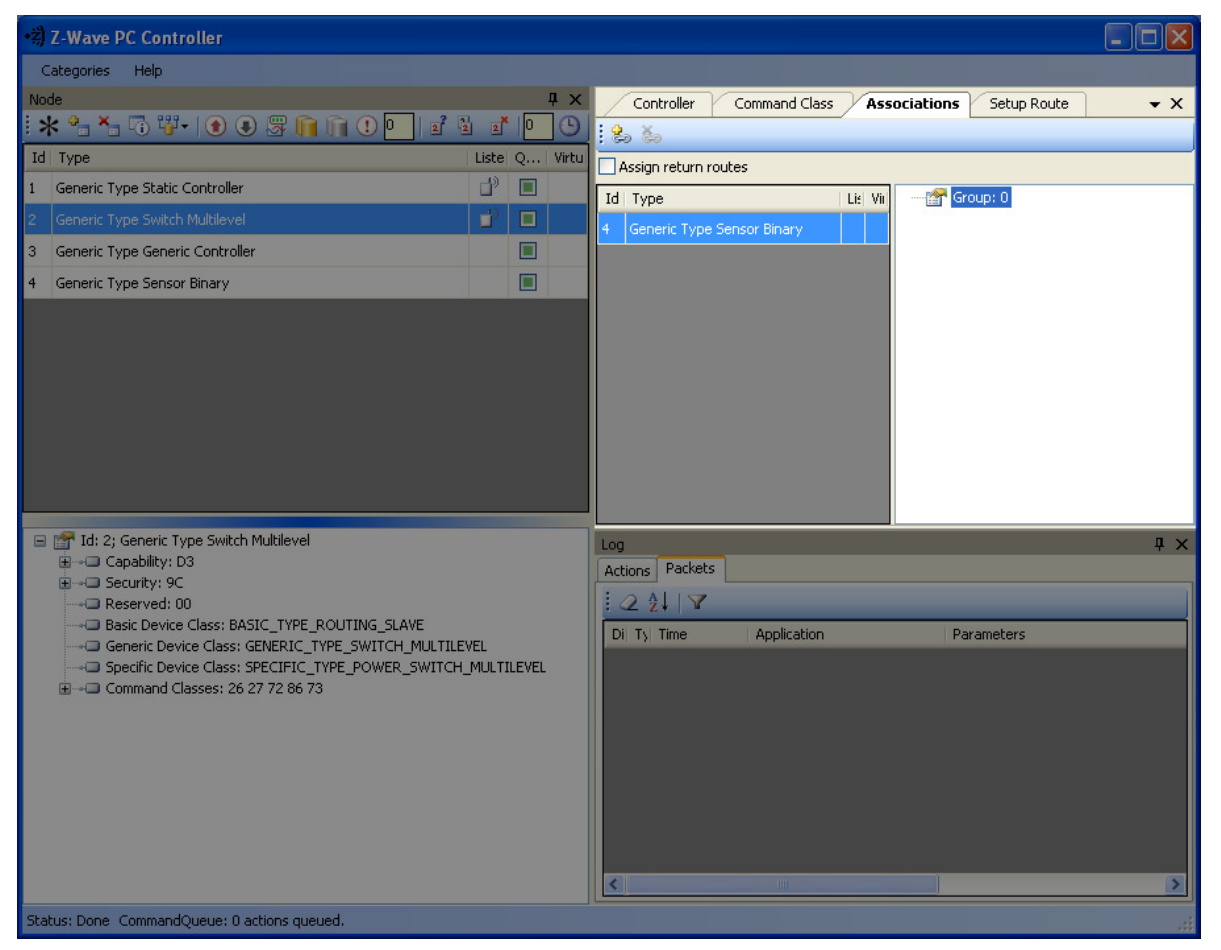

#### Figure 8. Associations view

#### 4.4.5 Command Class View

The Command Class view is used to send a specified command class to a selected node. It has the following items:

• Command Classes: drop-down list to select a command class;

1 1

- Command Name: drop-down list to select a command name belonging to the selected class;
- Command Parameters Grid: to enter command parameters.

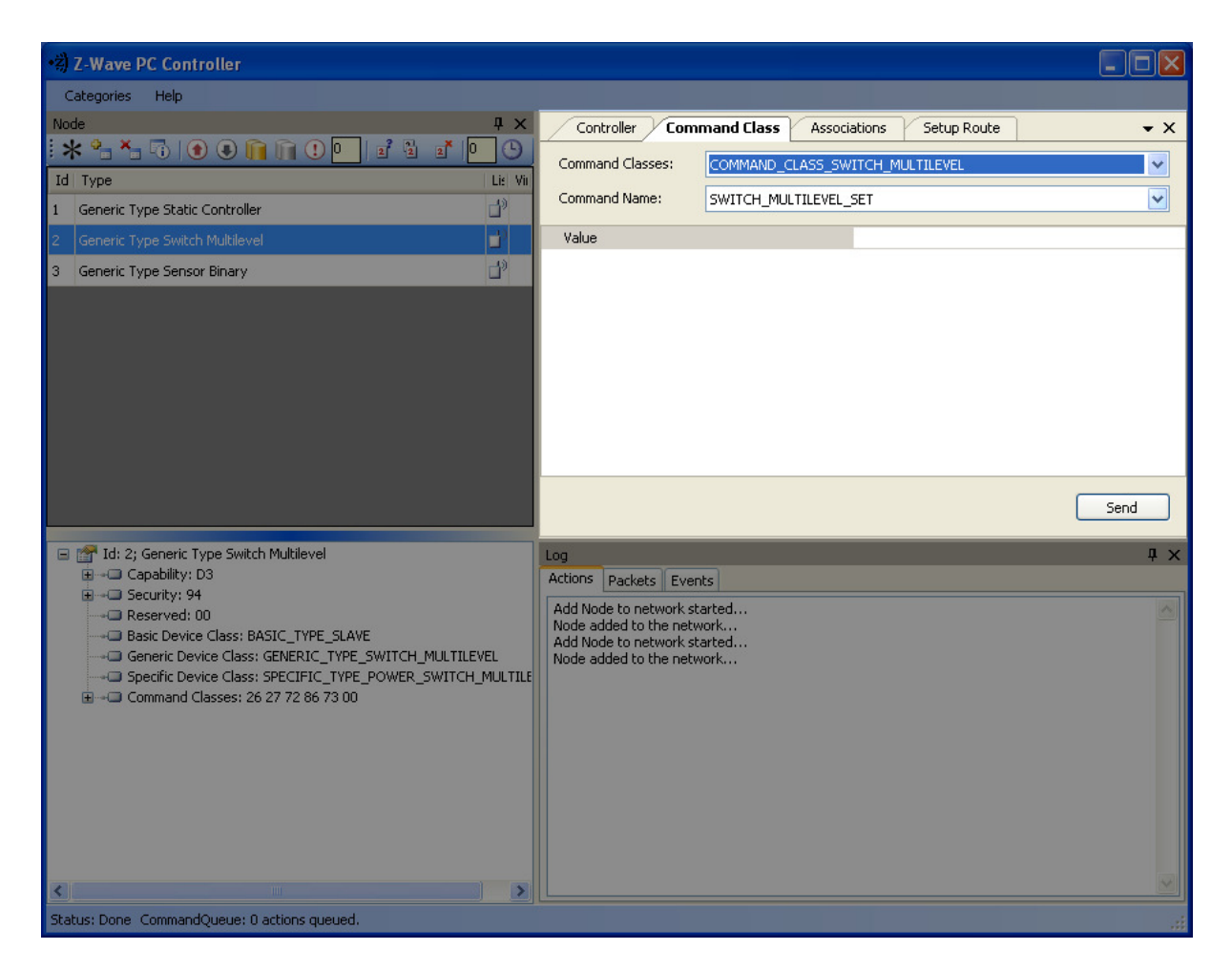

#### Figure 9. Command Class view

#### 4.4.6 Setup Route View

The Setup Route view has a Menu Bar, Source Node list and Destination Node list. It is used to set up routes between nodes.

1 1

The Menu Bar has two items:

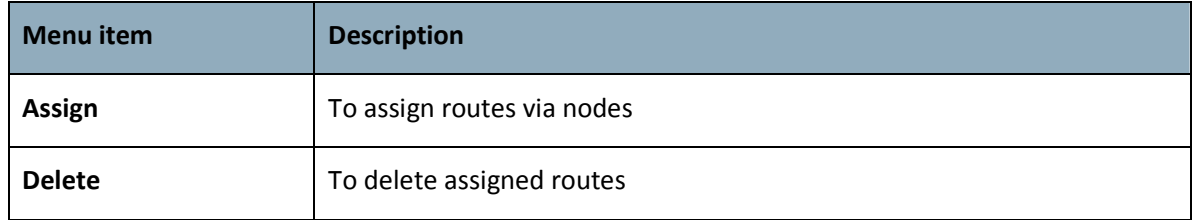

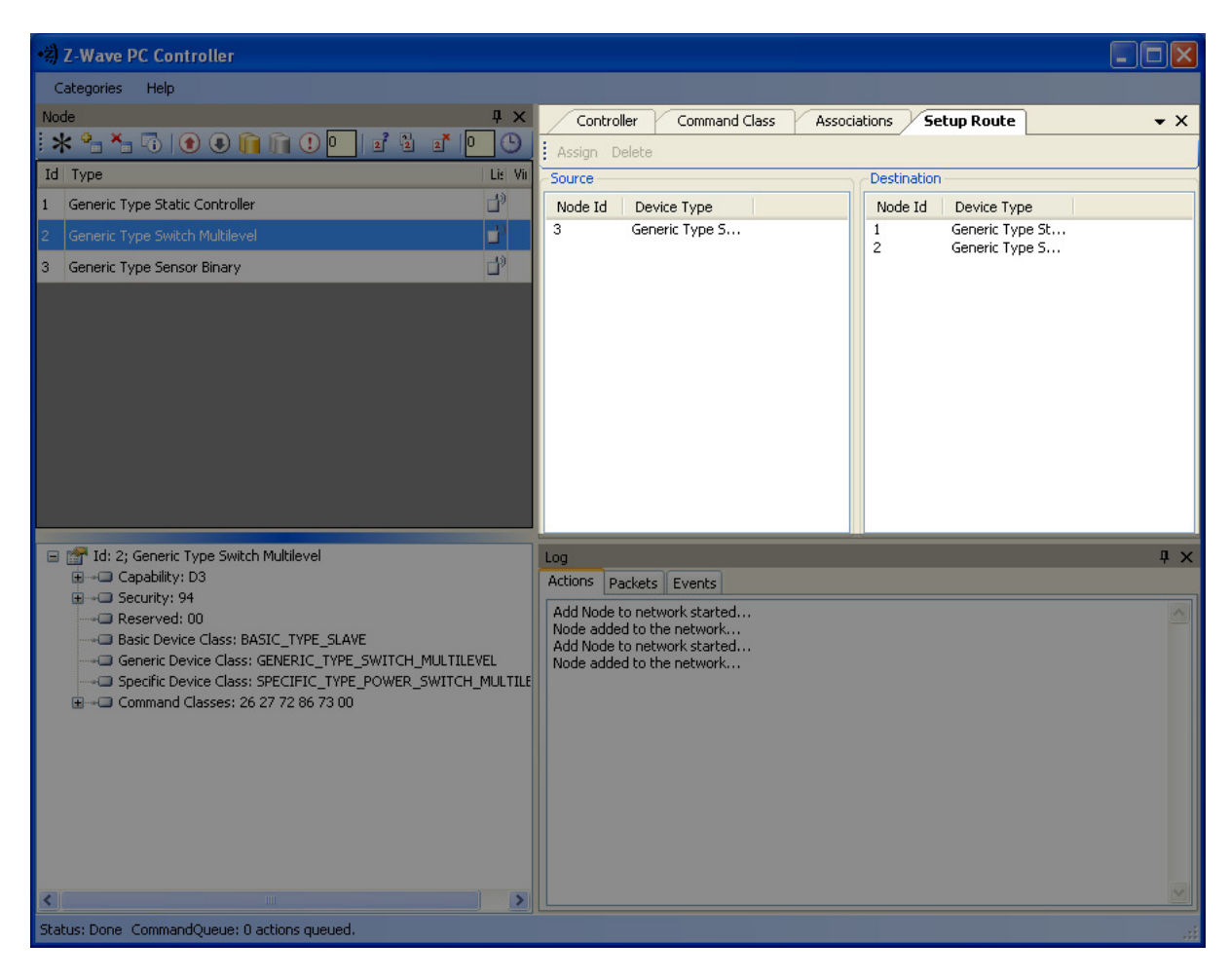

#### Figure 10. Setup Route view

Source Node list and Destination Node list show the lists of source and destination nodes in a routed network respectively.

#### 4.4.7 ERTT

Z-Wave PC Controller has the Enhanced Reliability Test Tool implemented. It can be activated as a tab through the Categories menu or through Ctrl+E keyboard shortcut.

1 1

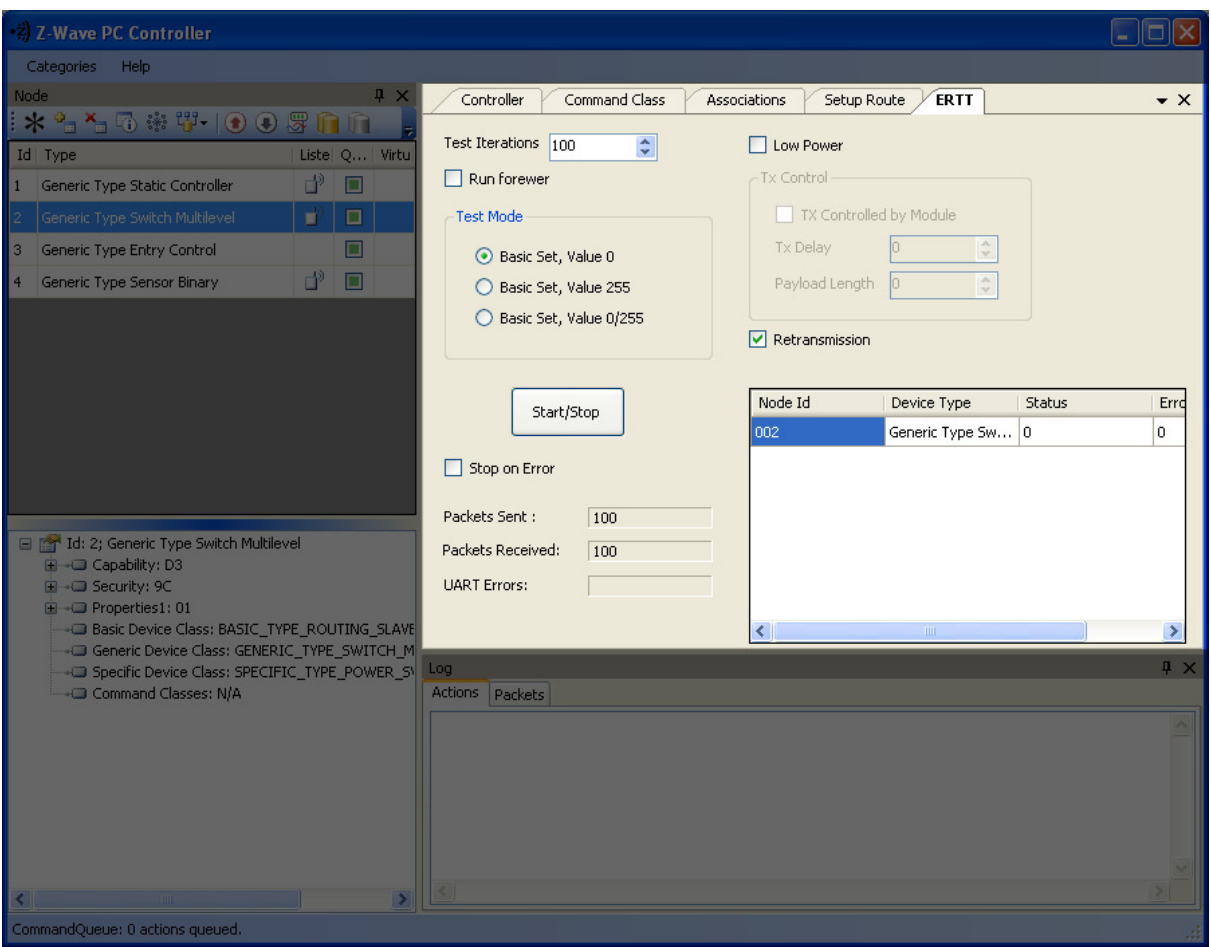

Figure 11. ERTT

#### 4.4.8 Log View

Here output of current actions is recorded. The two tabs, Actions and Packets, show full information about what is happening within the PC Controller.

1 1

| Z-Wave PC Controller                                                                                                    |                                                                                                    |                                  |
|----------------------------------------------------------------------------------------------------|----------------------------------------------------------------------------------------------------|----------------------------------|
| Categories Help                                                                                                    |                                                                                                    |                                  |
| Node<br>$\sqrt{4}$<br>****0000000 22 10<br>$\Theta$<br>Lis Vir<br>Id Type                                                                                                    | <b>Controller</b><br>Command Class<br>Associations<br>XIP 唱题                                                                                                    | Setup Route<br>$\star$ $\times$  |
| ď<br>Generic Type Static Controller                                                                                                    | Assign<br>SUC 3IS None                                                                                                    |                                  |
| $\Box^{\mathfrak{d}}$<br>Generic Type Switch Multilevel<br>$\overline{4}$                                                                                                    | <b>■ 雷 Id: 01</b><br>Home Id: E38200DC<br>Network Role: RealPrimary<br>Serial Port: COM13<br>Z-Wave library: ControllerStaticLib<br>-- Z-Wave device chip: ZW0301<br>-- Z-Wave device firmware: 2.74<br>E-O Libraries |                                  |
| Id: 1; Generic Type Static Controller                                                                                                    | Log                                                                                                    | $\sqrt{4}$ $\times$              |
| <b>E</b> - Capability: 93<br>E-O Security: 06                                                                                                    | Actions Packets<br>Events                                                                                                    |                                  |
| -C Reserved: 00                                                                                                    | 221                                                                                                    |                                  |
| Basic Device Class: BASIC_TYPE_STATIC_CONTROLLER<br>Generic Device Class: GENERIC_TYPE_STATIC_CONTROLLER<br>-G Specific Device Class: SPECIFIC_TYPE_PC_CONTROLLER<br>Command Classes: N/A | $Di$ T <sub>)</sub> Time<br>Application                                                                                                    | Payload                          |
|                                                                                                    | $\bigcirc$ 0 11:58:05.668 CmdZWaveGetVersion                                                                                                    | 01 03 00 15 E9                   |
|                                                                                                    | $\bigodot$ (i) 11:58:05.747 ACK                                                                                                    | 06                               |
|                                                                                                    | $\left(\frac{1}{2}\right)$ 11:58:05.748 CmdZWaveGetVersion                                                                                                    | 01 10 01 15 5A 2D 57 61 76 65 2C |
|                                                                                                    | $\left(\rightarrow\right)$ (i) 11:58:05.748 ACK                                                                                                    | 06                               |
|                                                                                                    | 4 (4) 11:58:06.078 CmdSerialApiApplNodeInformation                                                                                                    | 01 08 00 03 01 02 01 01 21 D6    |
|                                                                                                    | $\bigodot$ (i) 11:58:06.081 ACK                                                                                                    | 06                               |
|                                                                                                    | $\left(\rightarrow\right)$ (2) 11:58:06.083 CmdMemoryGetByte                                                                                                    | 01 05 00 21 01 00 DA             |
|                                                                                                    | $\left\langle \right\rangle$<br><b>IIII</b>                                                                                                    | $\rightarrow$                    |
| Status: Done CommandQueue: 0 actions queued.                                                                                                    |                                                                                                    |                                  |

Figure 12. Log View

#### 4.4.9 Log View

Status Bar displays Home ID, controller node ID and Command queue status.

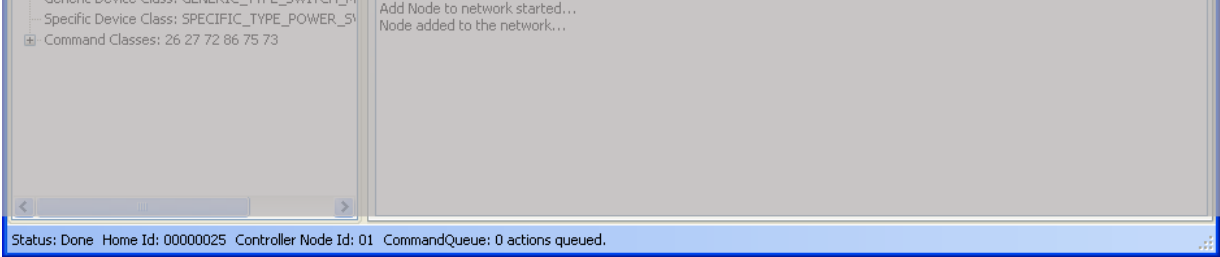

#### Figure 13. Status Bar

## 5. FCC NOTICE TO USERS

#### Federal Communication Commission Interference Statement

1 1

This device complies with Part 15 of the FCC Rules. Operation is subject to the following two conditions: (1) This device may not cause harmful interference, and (2) this device must accept any interference received, including interference that may cause undesired operation.

This equipment has been tested and found to comply with the limits for a Class B digital device, pursuant to Part 15 of the FCC Rules. These limits are designed to provide reasonable protection against harmful interference in a residential installation. This equipment generates, uses and can radiate radio frequency energy and, if not installed and used in accordance with the instructions, may cause harmful interference to radio communications. However, there is no guarantee that interference will not occur in a particular installation. If this equipment does cause harmful interference to radio or television reception, which can be determined by turning the equipment off and on, the user is encouraged to try to correct the interference by one of the following measures:

- Reorient or relocate the receiving antenna.
- Increase the separation between the equipment and receiver.
- Connect the equipment into an outlet on a circuit different from that to which the receiver is connected.
- Consult the dealer or an experienced radio/TV technician for help.

#### **FCC Caution**

Any changes or modifications not expressly approved by the party responsible for compliance could void the user's authority to operate this equipment.

This transmitter must not be co-located or operating in conjunction with any other antenna or transmitter.

#### Radiation Exposure Statement

The product comply with the FCC portable RF exposure limit set forth for an uncontrolled environment and are safe for intended operation as described in this manual. The further RF exposure reduction can be achieved if the product can be kept as far as possible from the user body or set the device to lower output power if such function is available.

The USB dongle transmitter is approved for use in typical laptop and computers. To comply with FCC RF exposure requirements, it should not be used in other devices or certain laptop and tablet computer configurations where the USB connectors on the host computer are unable to provide or ensure the necessary operating configurations intended for the device and its users or bystanders to satisfy RF exposure compliance requirements.

Note: The country code selection is for non-US model only and is not available to all US model. Per FCC regulation, all WiFi product marketed in US must fixed to US operation channels only.

## 6. EU DECLARATION OF CONFORMITY

#### EU Declaration of Conformity

This device complies with the essential requirements of the R&TTE Directive 1999/5/EC. The following test methods have been applied in order to prove presumption of conformity with the essential requirements of the R&TTE Directive 1999/5/EC:

> - EN 60950-1: 2006 + A11: 2009 + A1: 2010 Safety of Information Technology Equipment

1 1

- EN300220-2 V2.3.1: (2010-02) Electromagnetic compatibility and Radio spectrum Matters (ERM); Short Range Devices (SRD); Radio equipment to be used in the 25 MHz to 1 000 MHz frequency range with power levels
- EN 301 489-1 V1.8.1: (2008-04) Electromagnetic compatibility and Radio Spectrum Matters (ERM); ElectroMagnetic Compatibility (EMC) standard for radio equipment and services; Part 1: Common technical requirements
- EN 301 489-3 V1.4.1: (2002)

Electromagnetic compatibility and Radio Spectrum Matters (ERM); ElectroMagnetic Compatibility (EMC) standard for radio equipment and services; Part 3: Specific conditions for Short-Range

- EN 50371 V1: (2002-10)

Generic standard to demonstrate the compliance of low power electronic and electrical apparatus with the basic restrictions related to human exposure to electromagnetic fields (10 MHz - 300 GHz) -- General public

This device is UZB Z-wave USB Adaptor, intended for use in all EU member states and EFTA countries, except in France and Italy where restrictive use applies.

In Italy the end-user should apply for a license at the national spectrum authorities in order to obtain authorization to use the device for setting up outdoor radio links and/or for supplying public access to telecommunications and/or network services.

This device may not be used for setting up outdoor radio links in France and in some areas the RF output power may be limited to 10 mW EIRP in the frequency range of 2454 – 2483.5 MHz. For detailed information the end-user should contact the national spectrum authority in France.

# 0560

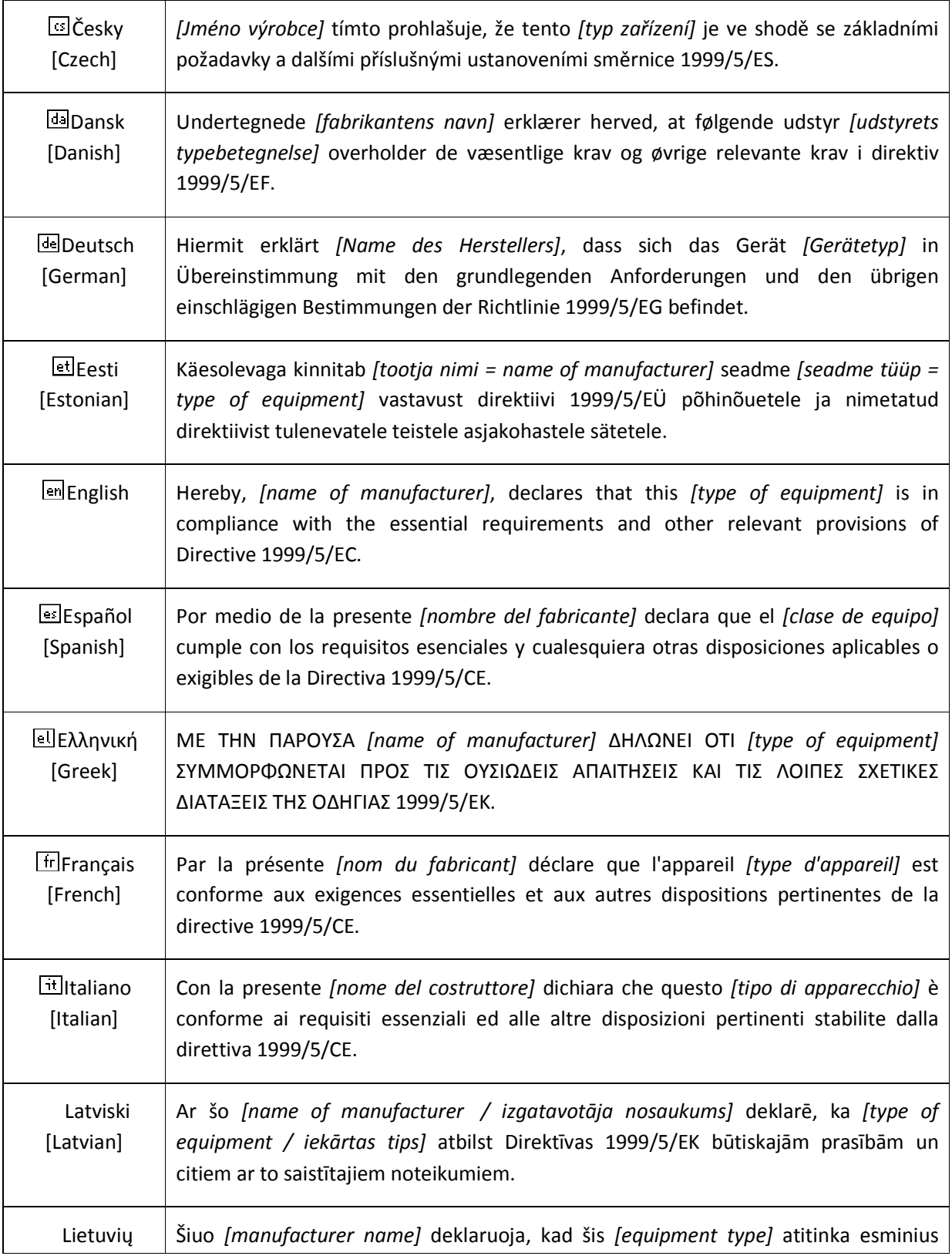

1 1

All information are correct at the time of release. Sigma Designs owns the proprietary rights to the information contained herein this document. It may not be edited, copied or circulated without prior written agreement by Sigma Designs. © 2012 Sigma Designs, Inc.

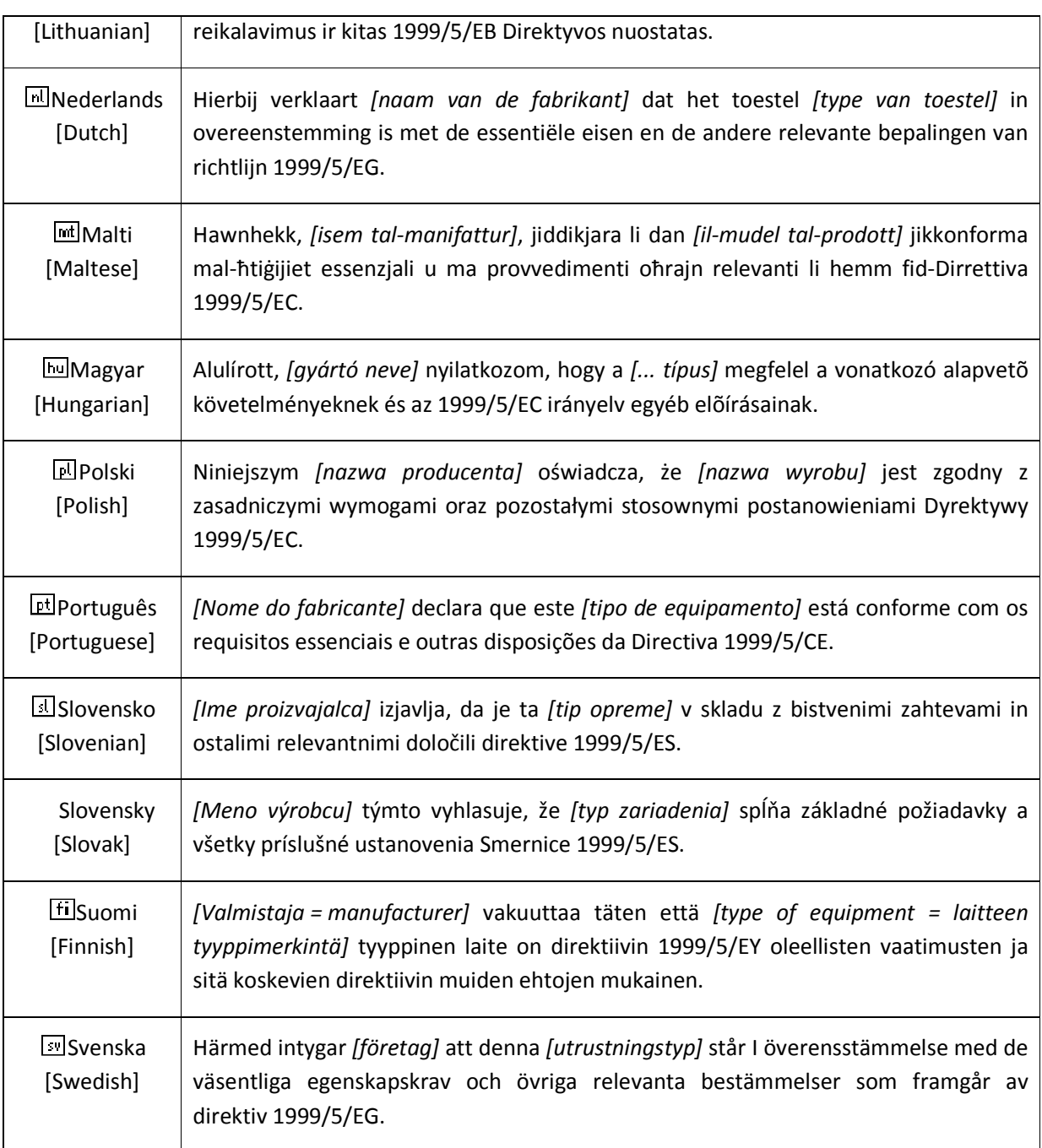

1 1